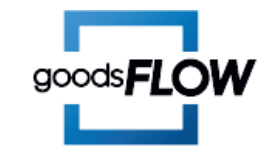

### **[스마트스토어](#page-1-0)**

<https://sell.smartstore.naver.com/>

# **[네이버페이](#page-4-0)**

<https://admin.pay.naver.com/>

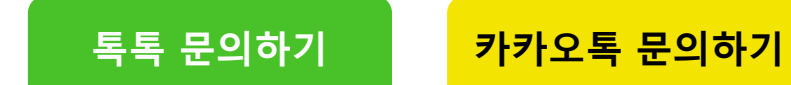

# **반품택배사 변경**

### <span id="page-1-0"></span>**스마트스토어 <https://sell.smartstore.naver.com/>**

### 판매자정보 > 판매자정보 > 배송정보

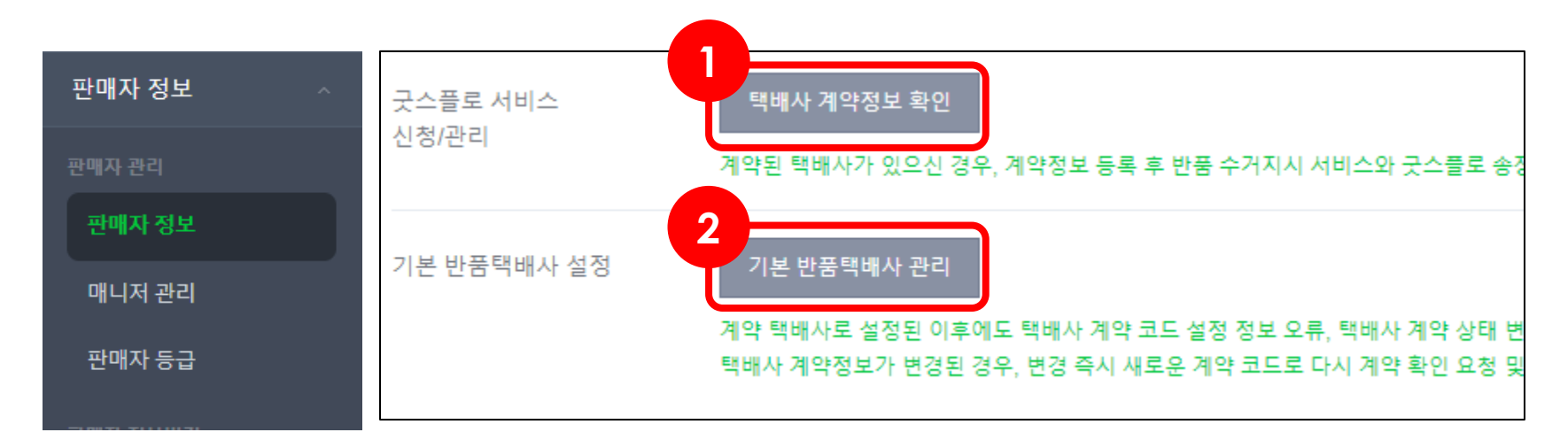

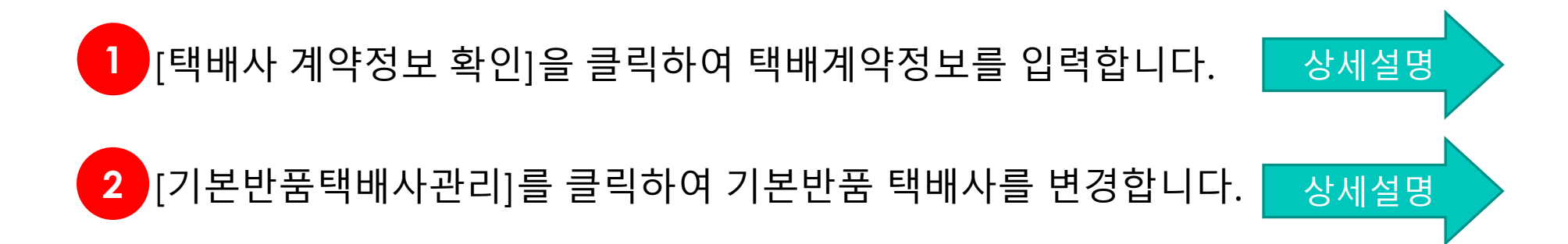

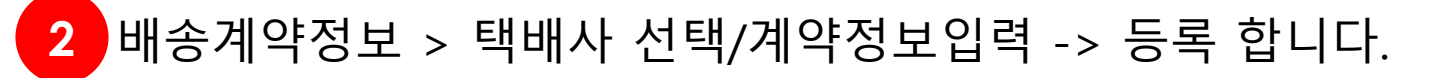

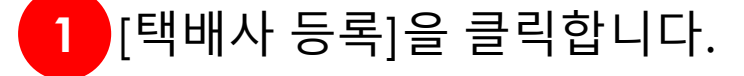

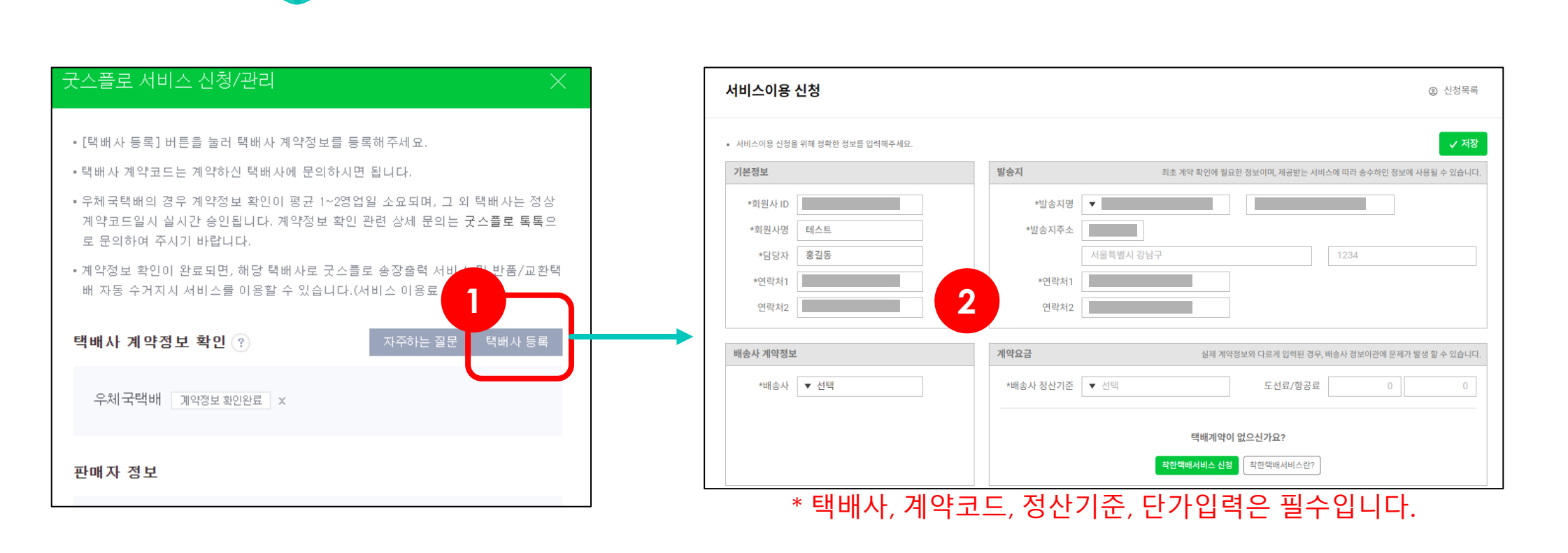

<span id="page-2-0"></span>**스마트스토어 > 택배사 계약정보 확인**

택배사 계약정보 확인 계약된 택배사가 있으신 경우

굿스플로 서비스

신청/관리

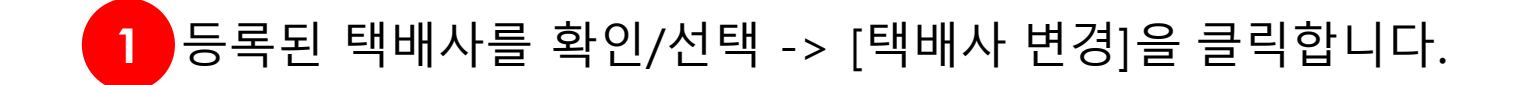

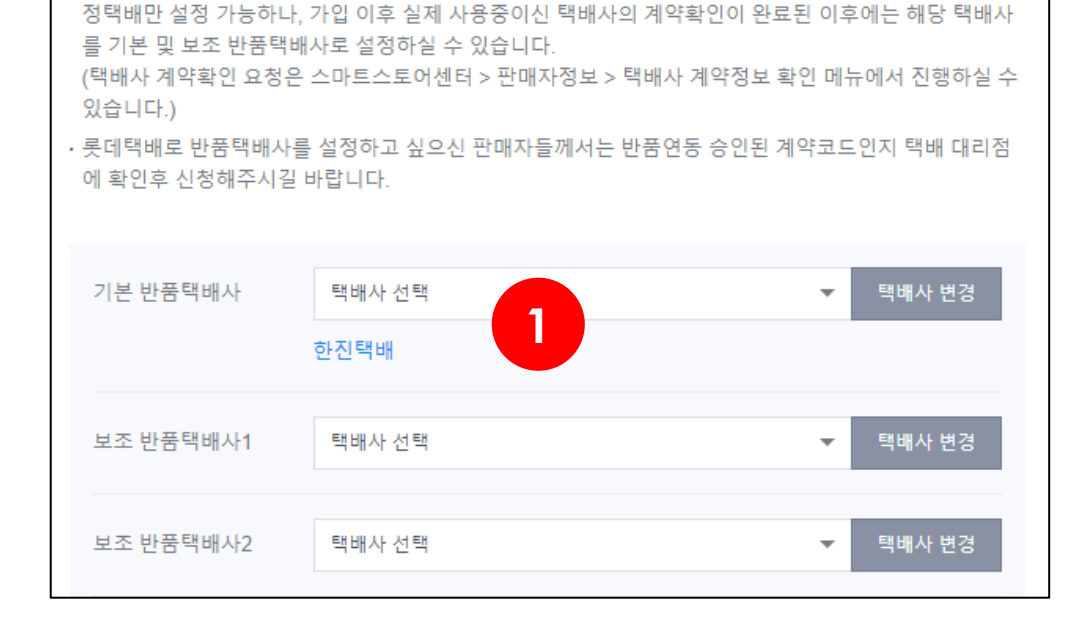

• 기본 또는 보조 반품택배사를 등록 후 개별 상품의 반품택배사를 설정하실 수 있습니다.

• 네이버페이 지정 택배사 또는 계약정보 확인이 정상 완료된 택배사 중에서 선택 설정 하실 수 있으며, 반

· 원활한 반품처리를 위해 반품택배사 지정은 필수 입력사항 입니다. 최초 가입신청시에는 네이버페이 지

반품택배사 설정

품택배사는 최대 10개까지 설정 가능합니다

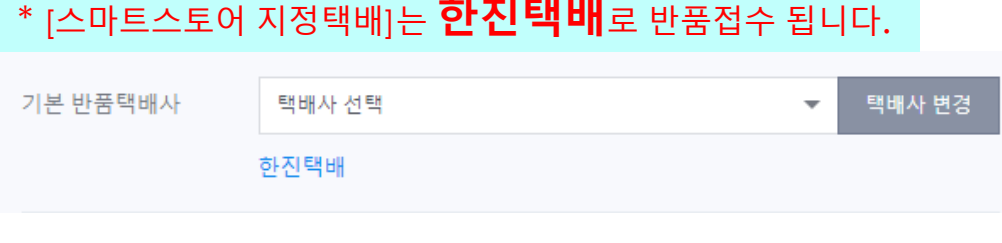

#### \* [스마트스토어 지정택배]는 **한진택배**로 반품접수 됩니다.

### <span id="page-3-0"></span>**스마트스토어 > 기본 반품택배사 설정**

기본 반품택배사 설정

계약 택배사로 설정된 이후에도 택배사 계약

기본 반품택배사 관리

#### **2** [반품택배사]를 선택하여 택배사가 변경되면 저장합니다.

\* [네이버페이 지정택배]는 **한진택배**로 반품접수 됩니다.

[상세설명](#page-5-0)

#### **1** [택배사 등록하기]를 클릭하여 택배계약정보를 입력합니다.

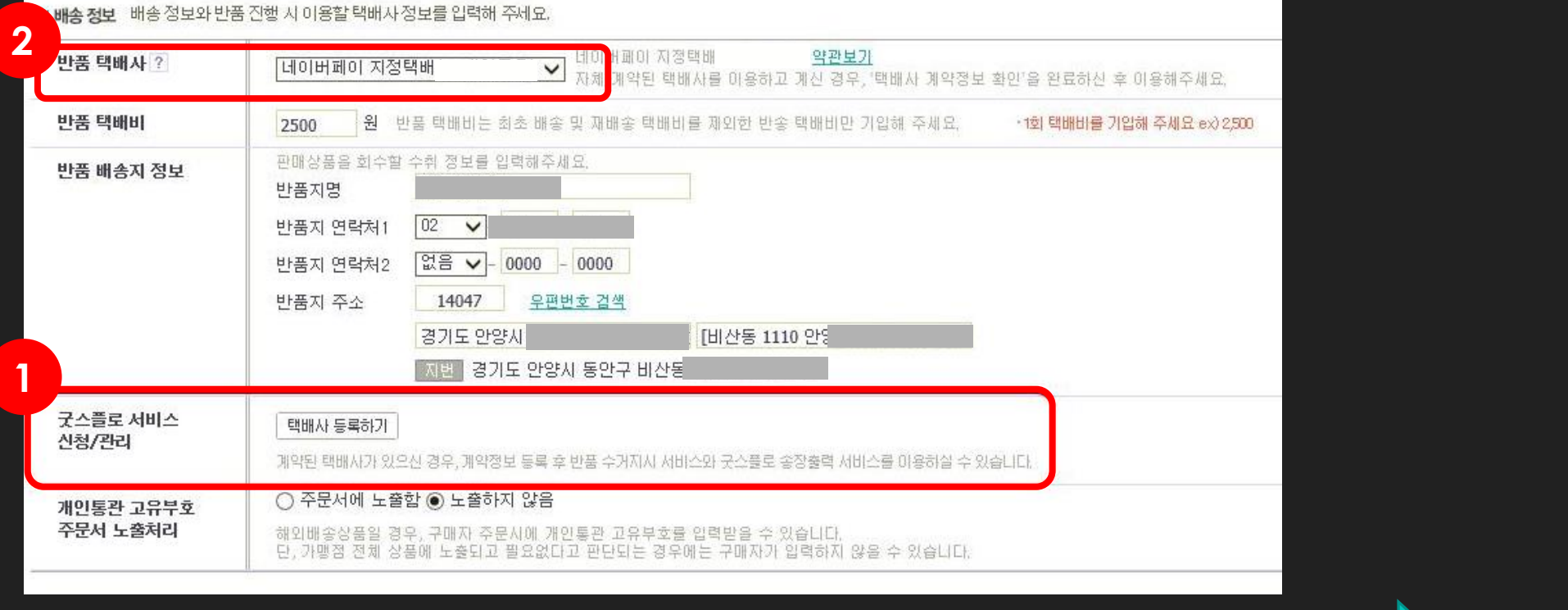

### 내정보 > 가입정보변경 > 배송정보

<span id="page-4-0"></span>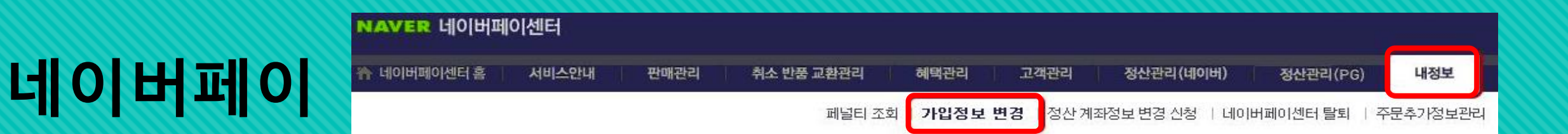

#### **1** 배송계약정보 > 택배사 선택/계약정보입력 -> 등록 합니다.

계약된 택배사가 있으신 경우, 계약정보 등록

택배사 등록하기

굿스플로 서비스

신청/관리

#### **\* 택배사, 계약코드, 정산기준, 단가입력은 필수입니다.**

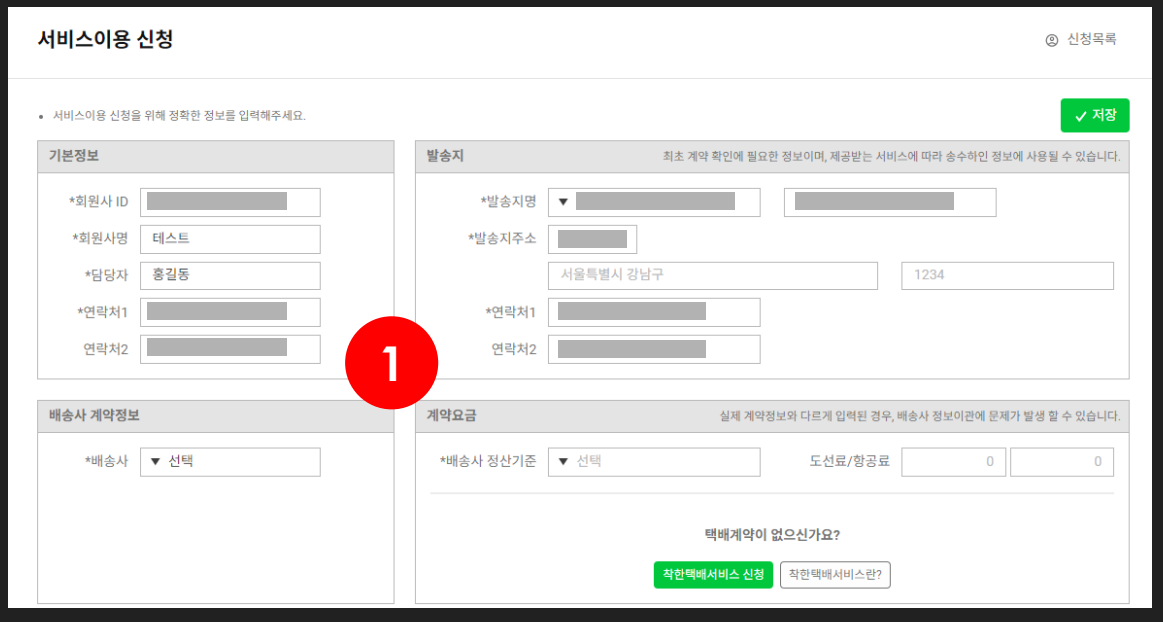

굿스플로 서비스

신청/관리

## <span id="page-5-0"></span>**네이버페이 내정보 <sup>&</sup>gt;가입정보변경 <sup>&</sup>gt;배송정보**

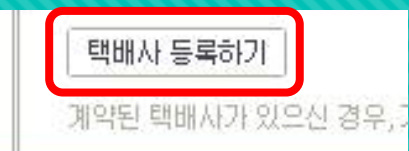